## **AT A GLANCE**

## **EDUCATOR QUICK HINTS FOR THE ENO BOARD (w/ new icon strip)**

You now have an ēno interactive whiteboard in your room, which will give you and your students many new and exciting teaching and learning opportunities. The following information will answer new users' frequently asked questions and help you get started.

**Why has ēno been chosen?** School looking to offer teachers powerful, yet simple to use interactivity recognize that ēno is the only interactive whiteboard that seamlessly blends both analog and digital capability, markers and multimedia, with the simplicity of a traditional whiteboard. No cords, cables or costly installation, just simple, elegant technology. It improves interaction between students, instructors and content for enhanced learning.

**What will you see and need to do to make ēno work?** Your school's IT Director or other administrator will arrange for the major hardware (e.g., ēno board, projector) to be professional installed. In some cases, this person also may arrange for other installation procedures to be done for you, such as installing the ēno app and pairing the ēno stylus. In other cases, you may need to do one or more of these set-up procedures yourself. If you are performing some of the set-up, the following diagram depicts the necessary components and typical set-up steps. You must have "administrator rights" on your computer to install the ēno; otherwise a person with these rights will need to install the app or grant you these rights. You always are free to contact our Tech Support Team for guidance at 800-334-4922 or [techsupport@steelcase.com](mailto:techsupport@steelcase.com) .

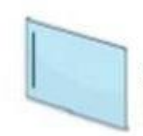

STEP 1: Install eno app/driver on computer. You may download the free app from http://techsupport.steelcase.com/home/downloads

eno App Icon

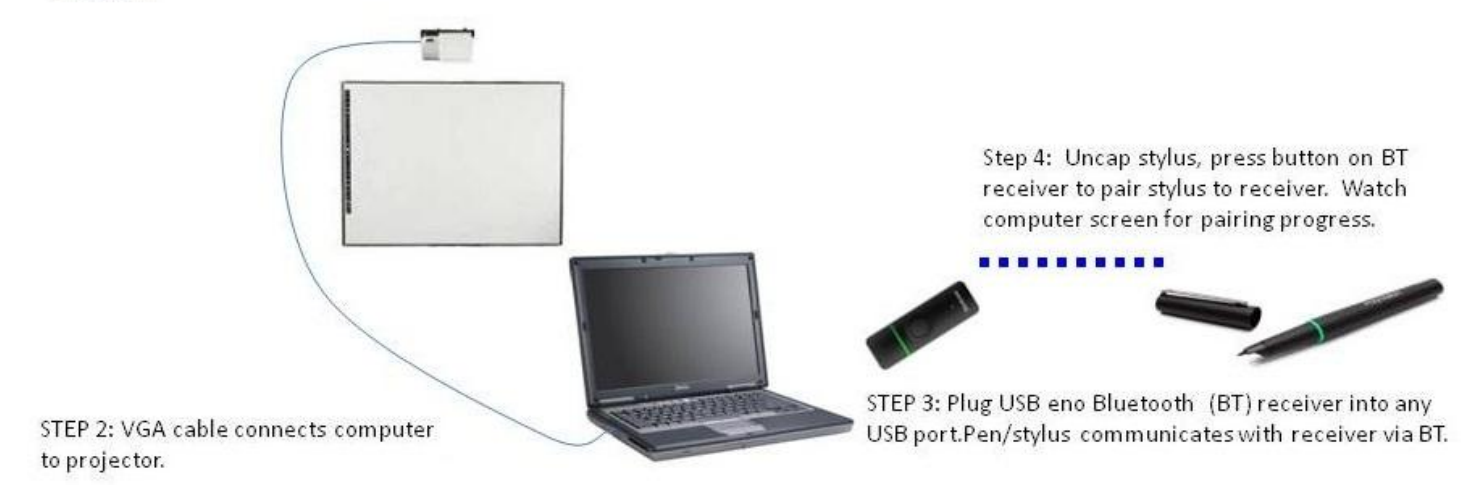

STEP 5: Calibrate the ēno board: Uncap the ēno stylus and briefly hold the tip on the surface of the eno board for about 1 second, then lift. A "green screen" with an "x" target appears. Tap the CENTER of this target and the additional eight targets will appear one by one. When ninth target is completed, your computer desktop will reappear. Tap the stylus tip against the board in different locations; the cursor arrow should appear wherever the stylus tip makes contact with the board.

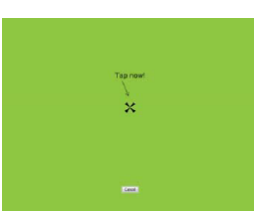

STEP 6: Tap the "gear" icon on the ēno magnetic icon strip (third up from the bottom). This opens the ēno app. Tap the "user settings" tab on the left. Locate "Fixed Projector" and tap the on/off button to turn this setting ON, which will

permanently set the calibration. You will not need to re-calibrate again unless the projector or ēno board are moved.

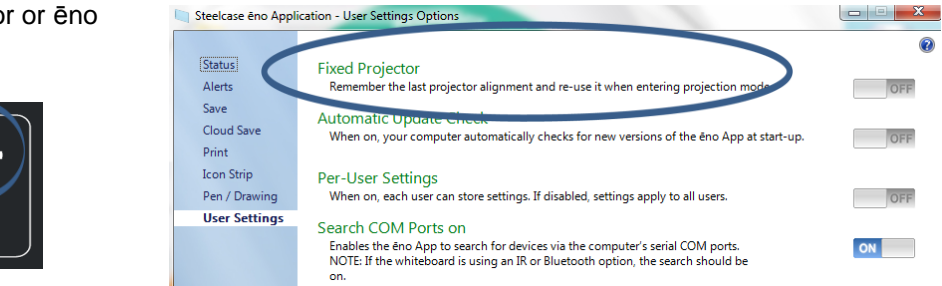

**What will you experience with ēno?** In a word, flexibility. The ēno stylus works in one of three modes cursor/mouse mode (use it just like your computer's mouse/mouse pad), pen/mark-up mode (annotate, write, draw on whatever you have open on your desktop), white screen mode (up to 99 blank white screens you and students can use to demonstrate, practice, create, and brainstorm).

**What can you do with ēno?** The simple answer is that ēno allows you to do whatever you would otherwise do in front of your computer using a mouse. The stylus serves as the mouse and the ēno board displays and allows you to interact with whatever your computer displays. The combination of traditional magnetic dry-erase board capabilities, powerful yet easy to use ēno app-based tools (e.g., draw, annotate, print, save), and the flexibility to use whatever software or applications are accessible on your computer provides a near limitless array of teaching and learning possibilities. Here are a few ideas to get you started:

- 1. Write and draw with dry-erase and permanent markers as you would on a traditional whiteboard. Have students manipulate magnetic letters to learn spelling patterns, display student work with magnetic clips, and mark spots on projected images of maps with magnetic dots.
- 2. Annotate images and content on favorite websites with "digital ink." Use the screen capture tool to print or save your work. Email saved images to colleagues or absent students.
- 3. Utilize any software or applications you can run on your computer and control them with the ēno board and the ēno stylus.
- 4. Navigate virtual field trip to countries, science museums, art galleries, and landmarks near and far, watery ocean worlds, the International Space Station and outer space. Explore informative, interesting and interactive content, simulations, and videos to help you meet local, state and Common Core learning standards.
- 5. Pass along the stylus to transform the ēno board from a teacher-directed tool to a student-led small group learning and research center.

**Where can you learn more about ēno?** An ēno product brochure and case studies are available at <http://www.steelcase.com/en/products/category/educational/classroom-technology/eno/pages/overview.aspx> Contact Marisa Sergnese [\(msergnes@steelcase.com\)](mailto:msergnes@steelcase.com) to discuss and arrange training, webinars, consultative services and other support opportunities.